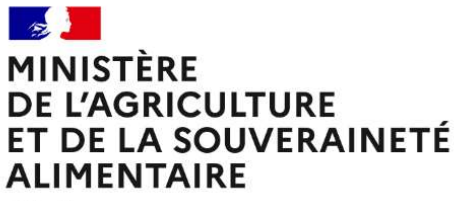

Liberté Égalité Fraternité

## RenoiRH formation

# Stages nationaux organisés par les DAC et le SG hors PNF Saisir un stage et une session,

réaliser une session et régulariser les présences

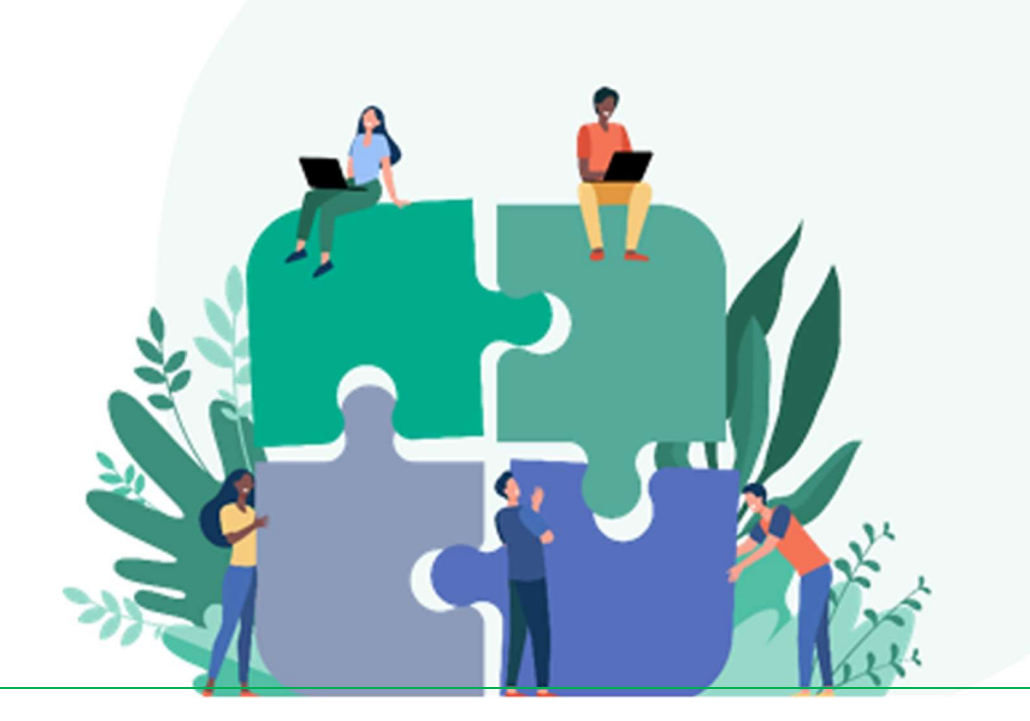

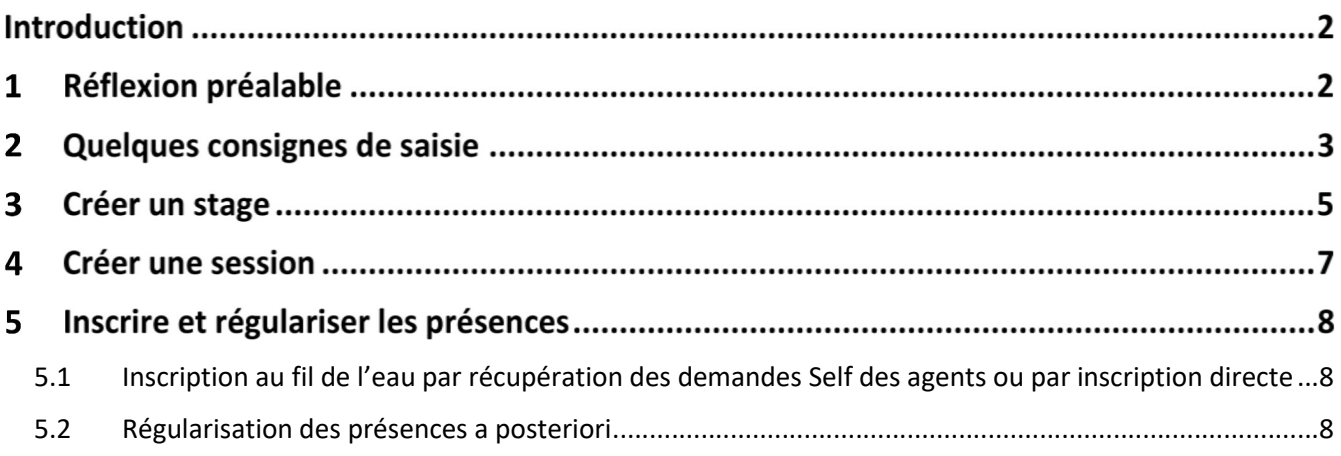

### Introduction

Contexte : les DAC et le SG organisent chaque année des stages nationaux à destination des services déconcentrés, par exemple :

- la DGAL à destination des agents des SRAL ou des DD(ETS)PP,
- la DGPE à destination des agents des SREA,
- la DGER à destination des agents des SRFD,
- le SG (DICOM) à destination des chargés de com des DRAAF, le SG (SAFL/BMRF) à destination des référents régionaux et collaborateurs CIF en DRAAF, le SG (SRH/BASS) à destination des agents en AC, SD et EPL concernés par la mise en œuvre d'une politique d'action sociale…

Les écoles n'organisent pas ces stages, qui ne sont pas intégrés au PNF. Leur volumétrie annuelle n'est pas exactement connue : de 1 à 10 stages par direction. En effet, certains stages étaient codifiés antérieurement dans EPICEA et SAFO : par le RLF de la DAC, par un agent autre que le RLF de la DAC, par le BFCDC (pour les stages financiers et préparation aux concours). Certains stages n'étaient pas codifiés.

Il est important que ces stages soient systématiquement codifiés dans RenoiRH pour intégration dans les statistiques formation et surtout dans l'historique formation des agents qui les suivent.

Il faut donc que chaque direction et le SG désigne la ou les personnes en charge de la saisie des stages nationaux organisés par sa structure et en informe le BFCDC.

Le rôle RenoiRH attribué pour la création de stages nationaux hors PNF est le rôle Responsable Formation Local sur le périmètre de la DAC et du SG, périmètre différent de celui du RLF (un seul périmètre par DAC et pour le SG quel que soit le service ou la sous-direction organisatrice de la formation) :

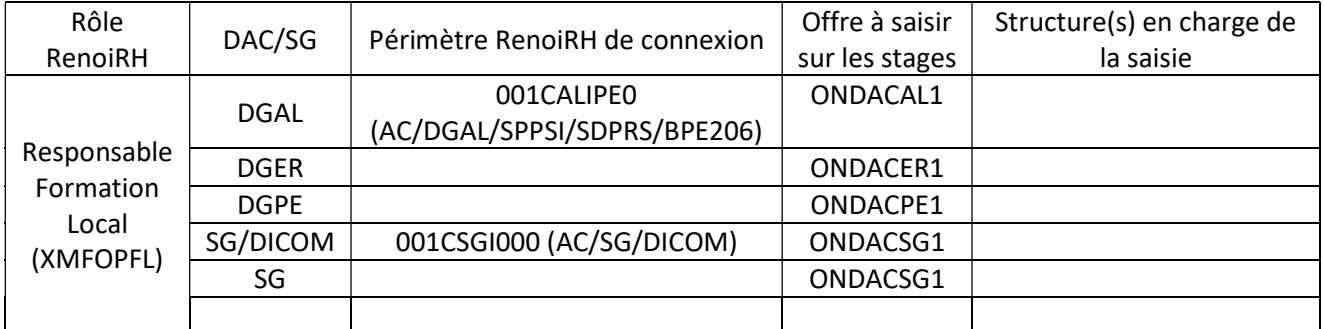

Le rôle Responsable formation Central est également nécessaire si le stage doit apparaitre sur le Self Mobile des agents pour la télé-inscription.

Le manuel utilisateur complet et le formulaire de demande d'habilitation sont téléchargeables sur le site FORMCO : https://formco.agriculture.gouv.fr/acces-rlf

## 1 Réflexion préalable

Avant la saisie du stage et de la session dans RenoiRH, il faut connaitre la finalité de la saisie :

- Régularisation a posteriori de présences à une session déjà réalisée : le rôle RenoiRH « Responsable Formation Local » suffit ;
- Besoin d'avoir un code stage/session pour communiquer au public cible, mais pas d'ouverture en téléinscription, les inscriptions se feront via une fiche papier : le rôle RenoiRH « Responsable Formation Local » suffit ;

La fiche papier est téléchargeable au bas de la page suivante du site FORMCO : https://formco.agriculture.gouv.fr/sinscrire/tele-inscription-sur-mon-self-mobile

 Ouverture de la session en télé-inscription : le rôle RenoiRH « Responsable Formation Central » doit être demandé au BFCDC en complément pour la validation des demandes des agents faites via leur Self Mobile. Ce rôle permettant de modifier toutes les données dans RenoiRH, il ne peut être attribué qu'à un nombre limité de personnes connaissant bien l'outil et sur demande au BFCDC.

## Quelques consignes de saisie

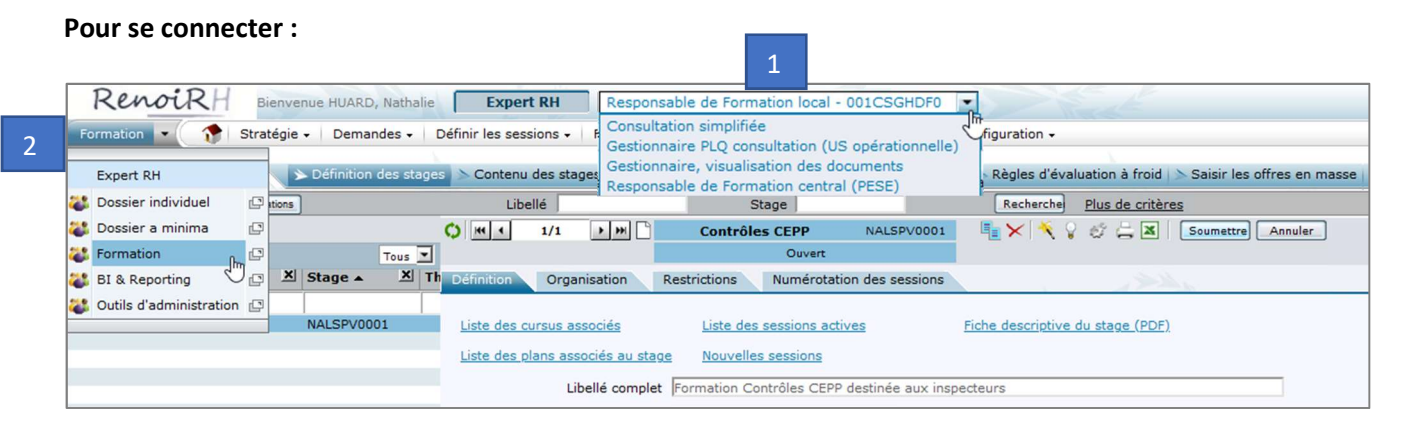

#### Les menus à utiliser :

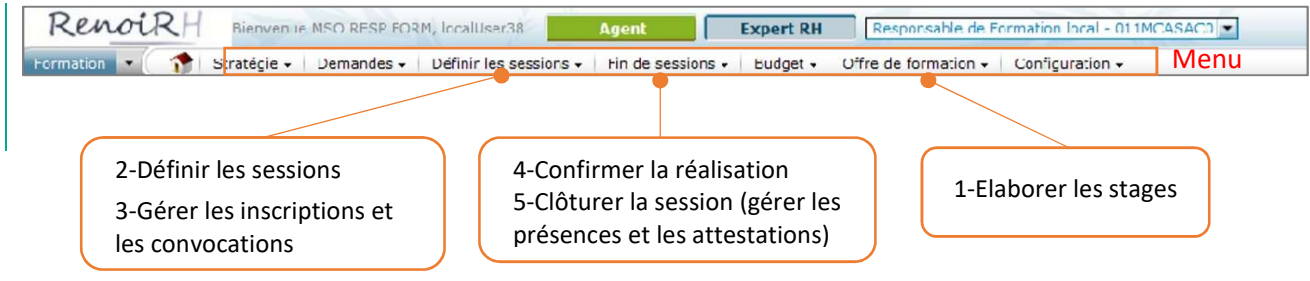

#### Notion importantes dans RenoiRH : Stage et session

#### Stage

Dans RenoiRH, la notion de stage est particulière : un stage est créé pour une durée indéterminée (sans date fin). C'est l'ouverture d'une ou plusieurs sessions d'un stage qui précise les dates auxquelles les sessions de ce stage se dérouleront.

Par exemple, pour un stage créé en 2022, il est possible de programmer une ou plusieurs sessions en 2022, puis une ou plusieurs sessions en 2023, etc.

Les données descriptives de la formation sont saisies au niveau du stage : intitulé, contenu, programme, modalités pédagogiques, durée, organisation…

Le niveau d'organisation du stage doit également être saisi : national, régional ou local.

L'UO organisatrice du stage est reprise automatiquement et correspond à l'UO paramétrée au niveau du rôle « Responsable de formation local » utilisé pour créer le stage.

Attention : deux choses ne peuvent pas être corrigées lors de la création d'un stage :

- le code du stage : il faut donc y réfléchir à l'avance
- l'UO organisatrice du stage : utiliser uniquement le rôle Responsable de formation Local pour créer et gérer un stage. Le rôle de Responsable de formation Centrale est utilisé uniquement pour valider les demandes de formation que les agents ont fait via leur Self. Un mode opératoire spécifique est à utiliser pour cela.

#### Session

Il est possible de créer 0, 1 ou plusieurs session(s) d'un stage chaque année. Les données spécifiques à la session sont les dates et lieux.

#### Pour rechercher :

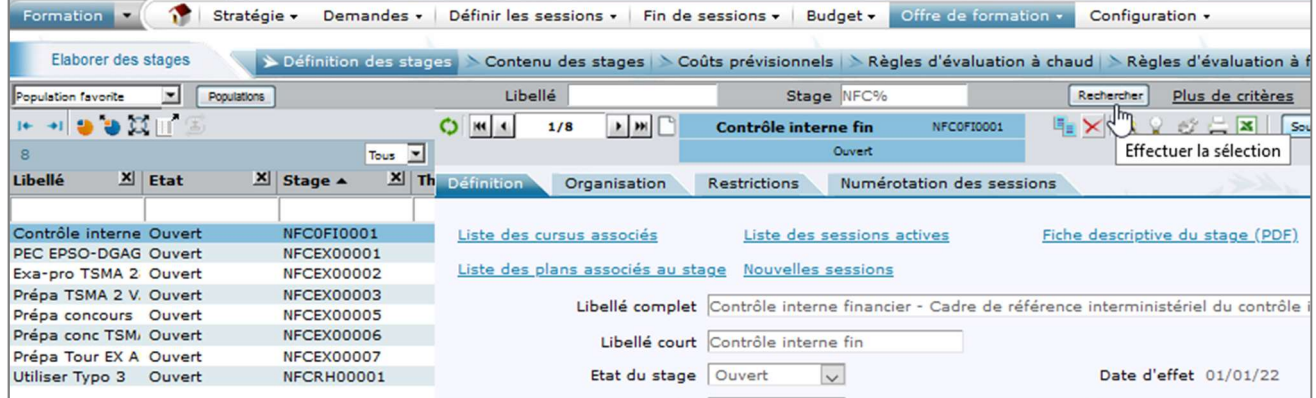

Saisir un critère de recherche avec % qui remplace n'importe quel caractère, puis cliquer sur « Rechercher » Le résultat de la recherche s'affiche en ligne à gauche de l'écran

#### Pour sélectionner un champ dans une liste :

Cliquer sur …

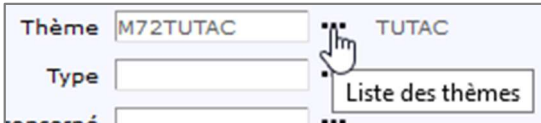

Si besoin, saisir des critères de recherche puis cliquer sur « Rechercher » Se positionner sur la ligne souhaitée puis cliquer sur « Alimenter »

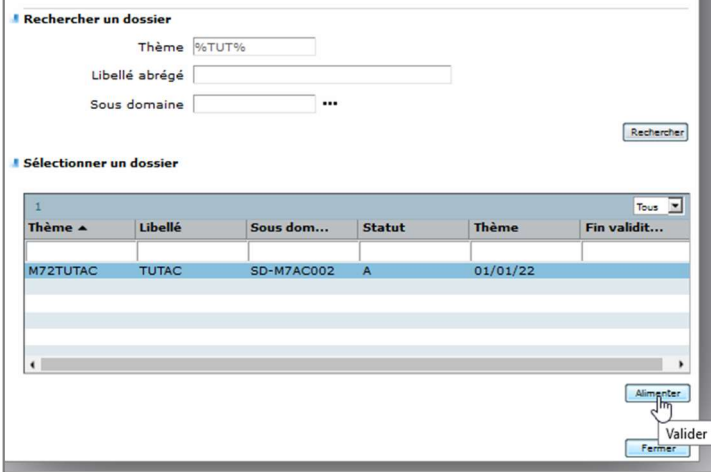

Pour enregistrer (attention à enregistrer régulièrement) :

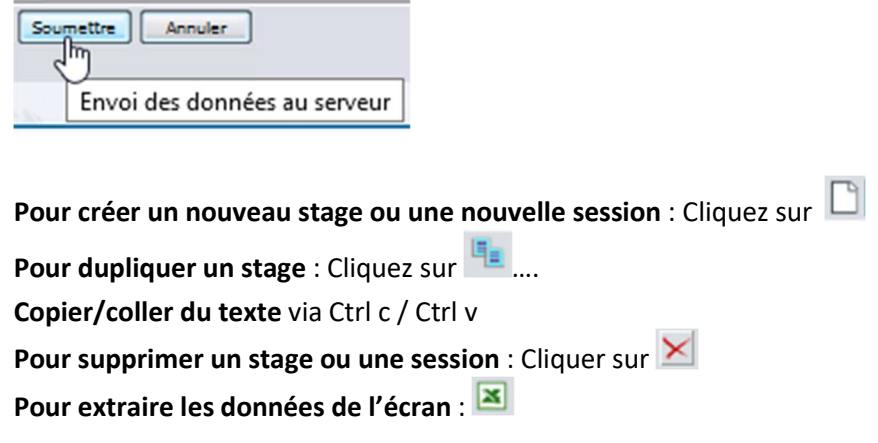

Il est également possible de lancer des requêtes pour une extraction de données via « BI & reporting ».

## 3 Créer un stage

#### Ecran : Formation > Offre de formation > Elaborer des stages

Cliquez sur **pour créer un nouveau stage ou sur qui du** mouveau stage cu sur l'annunciale du pour dupliquer un stage Copier/coller du texte via Ctrl c / Ctrl v XII Attention à enregistrer régulièrement via « Soumettre » (item en gras : saisie obligatoire)

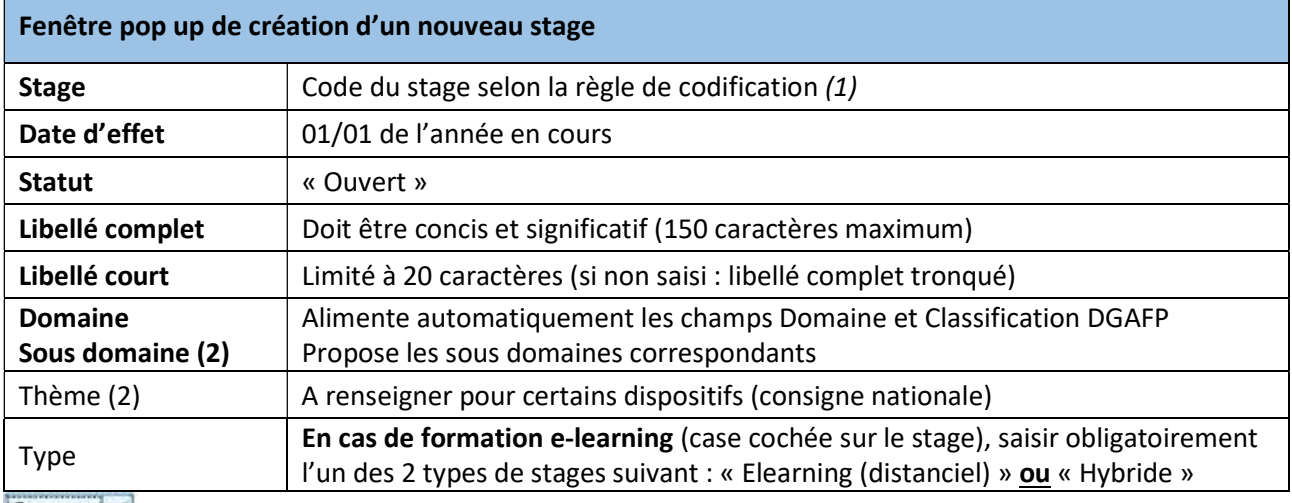

#### Soumettre V

Poursuivre la saisie/modification du stage : Formation > Offre de formation > Elaborer des stages

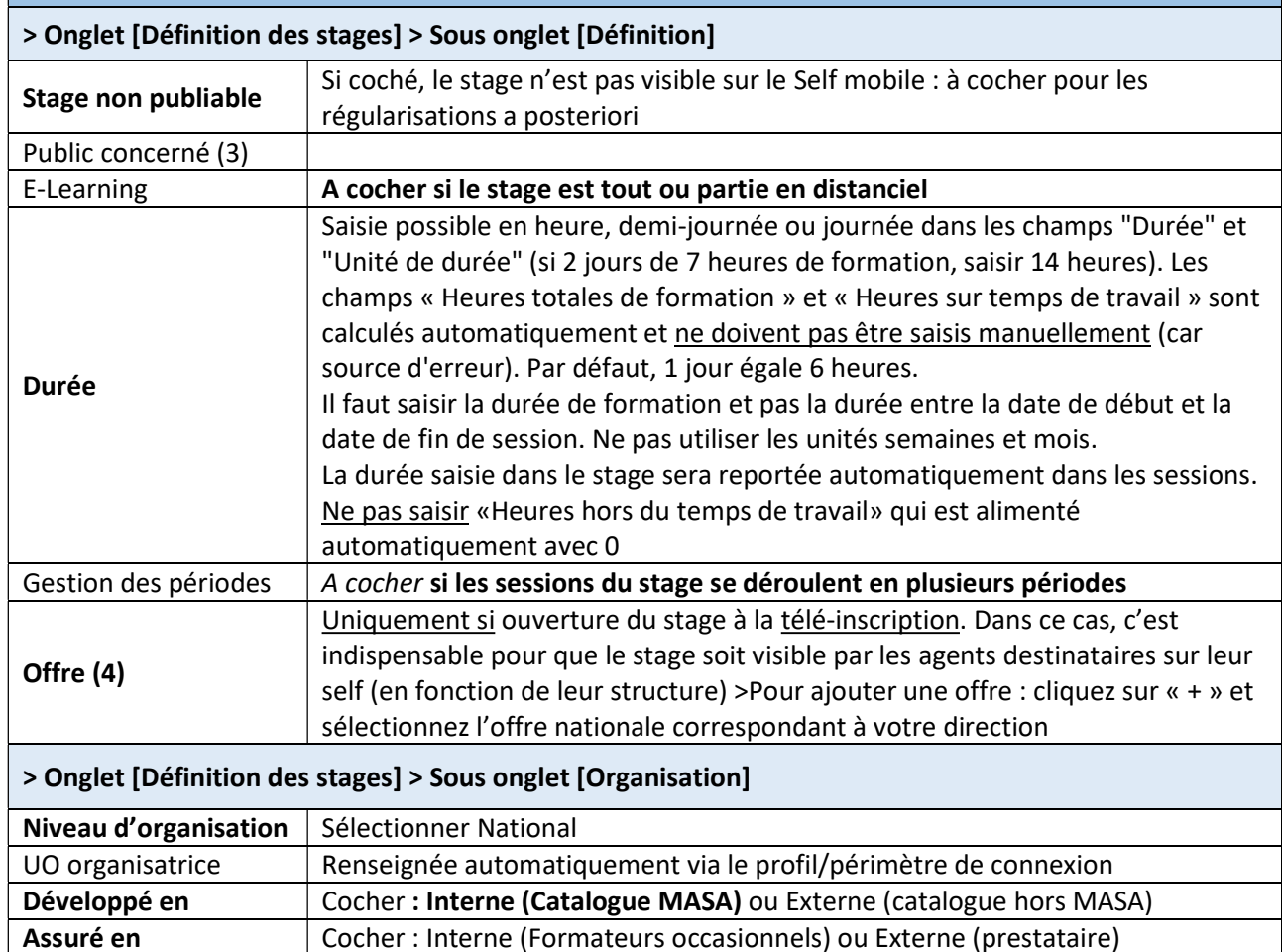

Capacité Renseigner obligatoirement les 3 critères : Max, Min, Moyenne

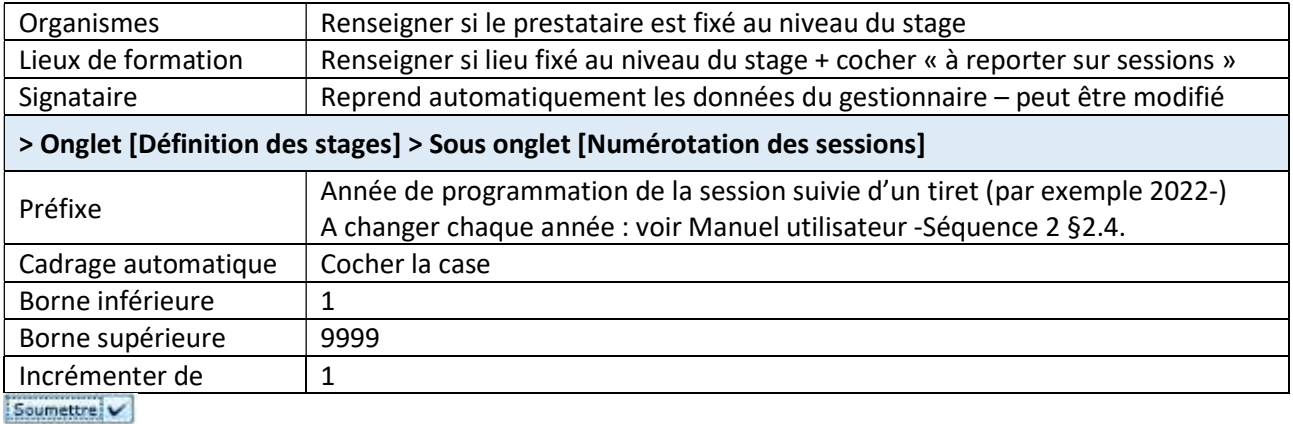

#### > Onglet [Contenu des stages] > Sous onglet [Description]

Saisir autant de paragraphe que souhaité : apparaissent tous sur le self Mobile

Apparaissent sur le PDF RenoiRH : Objectifs, Pré-requis, Public, Contenu, Observations, Intervenants Apparaissent tous sur FORMCO si renseignés (sauf Action à faire et Durée)

#### Soumettre V

(1) Codification stages nationaux organisés par les DAC :

DGAL : NAL<mark>SPV</mark>0001 / NAL<mark>SSA</mark>0001 / NAL<mark>SBA</mark>0001 / NAL<mark>EUR</mark>0001 / NAL<mark>PIL</mark>0001 / NAL<mark>TRA</mark>0001 DGER : NER DGPE : NPE BFCDC : NFC SG : NSG

- (2) Liste des Domaines / Sous domaines et Thèmes téléchargeable sur le site FORMCO : https://formco.agriculture.gouv.fr/sinscrire/validation-rlf
- (3) Selon la DAC et le public cible : par exemple Agents secteurs SPV
- (4) Saisir l'offre nationale correspondant à la DAC ou au service du SG concerné, uniquement si ouverture du stage à la télé-inscription : par exemple « ONDACAL1 » pour « Offre nationale DGAL ». La saisie d'une offre nationale rendra visible le stage sur le Self Mobile de tous les agents MASA

## 4 Créer une session

Ecran : Formation > Définir les sessions > Définir les sessions > Créer une session

Faire une recherche sur le stage sur lequel vous voulez créer une session pour vérifier s'il en existe déjà ou pas

Cliquez sur **pour créer une nouvelle session.** 

(item en gras : saisie obligatoire – item en rouge : ne pas saisir)

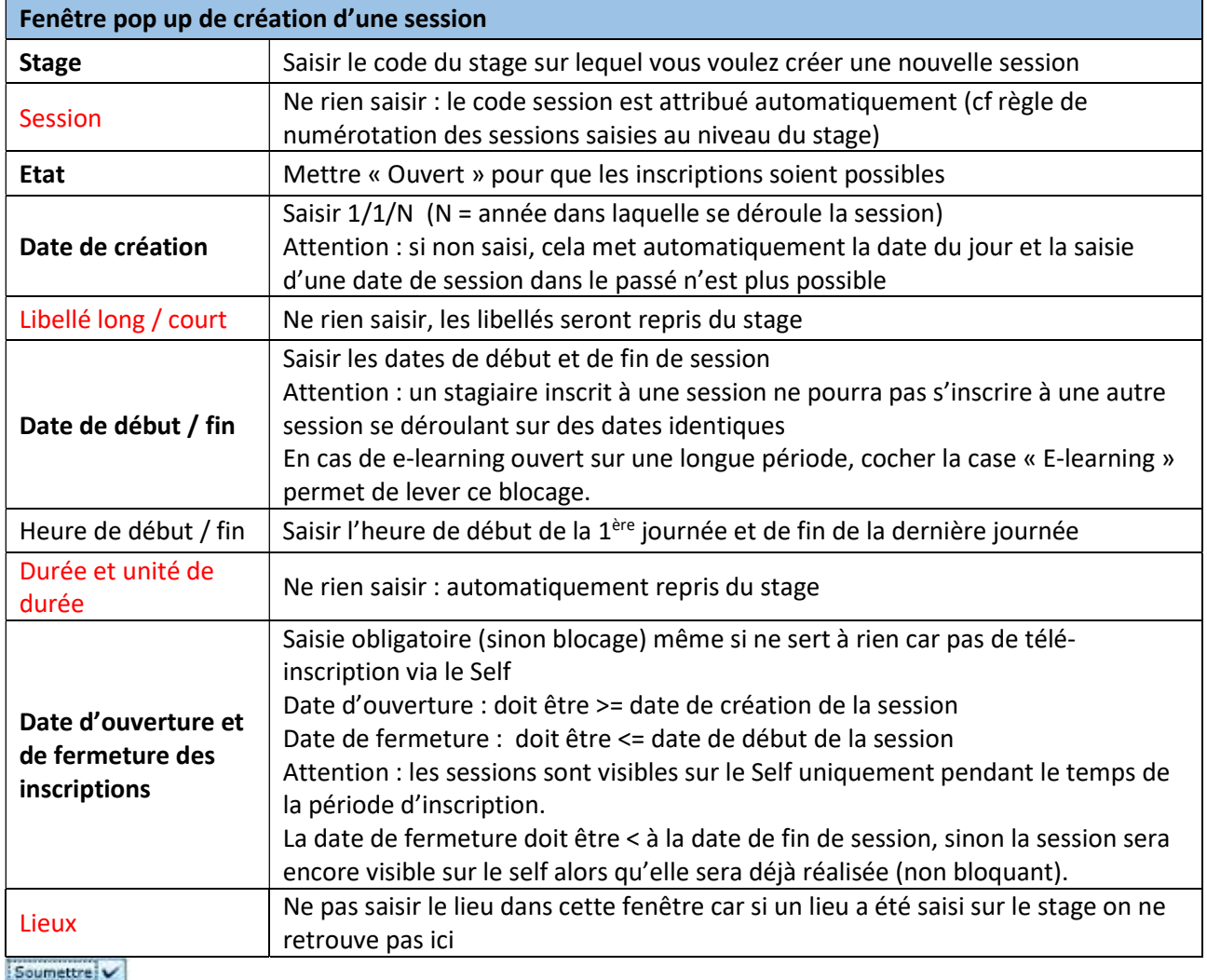

Poursuivre la saisie/modification de la session : Formation > Définir les sessions > Définir les sessions

> Onglet [Créer une session]

Session non visible  $\parallel$  A cocher si la session n'a pas vocation à être publiée sur le Self

> Onglet [Organiser une session] > Sous onglet [Organisation]

Lieux de formation  $\vert$  Le lieu saisi le cas échéant dans le stage est pré-enregistré mais peut être modifié Soumettre

## 5 Inscrire et régulariser les présences

Chaque DAC choisit la modalité de gestion dans RenoiRH des formations qu'elle organise. Deux options sont possibles :

#### 5.1 Inscription au fil de l'eau par récupération des demandes Self des agents ou par inscription directe

#### Voir Manuel utilisateur Séquences 4, 5 et 6

Attention la validation des demandes issues du Self Mobile portant sur des stages nationaux ne peut se faire qu'avec le rôle Responsable de formation Central : voir avec le BFCDC.

Vu le faible nombre de formations organisées par les DAC, il est plus simple de pas gérer les demandes de formation via le Self Mobile et de régulariser les présences à postériori dans RenoiRH.

#### 5.2 Régularisation des présences a posteriori

#### Voir Manuel utilisateur Séquence 6 - § 3.3.

1. Passer la session à l'état « Réalisée » : Ecran : Formation / Fin de sessions / Confirmer la réalisation / Etat de la session Se positionner sur le stage et la session à régulariser (« Rechercher ») Passer l'état de la session de « Ouverte » à « Réalisée »

#### 2. Ajouter des stagiaires :

#### Ecran : Formation / Définir les sessions / Gérer les inscriptions / Par session

- Onglet « Liste des participants »
	- Ajouter les présents en cliquant sur l'icône « + » pour ajouter une ligne dans la liste des participants.
	- o Pour les agents internes (avec matricule RenoiRH) : rechercher et sélectionner l'agent en cliquant sur

Si un message d'erreur du type « agent sans adresse mail » apparait, envoyez l'information à : assistance-sirh.SG@agriculture.gouv.fr en indiquant en objet du mail « Agents sans adresse mail » et dans le corps du mail : le nom, prénom et matricule des agents concernés et la copie d'écran du message d'erreur.

- o Pour les agents externes : saisir le nom de la manière suivante : « NOM, Prénom » puis cocher la case externe et compléter la saisie dans l'onglet « Détail de l'inscription »
- L'état de l'inscription sera automatiquement mis à « Présent »
- Onglet « Détail de l'inscription » : uniquement pour les participants externes, cliquer sur « adresse externe » et saisir leur adresse mail et les informations demandées dans les lignes relatives à l'adresse (L1 : ACB…)
- Onglet « Typologie » / « Type de formation » : Saisir obligatoirement la motivation de l'agent. Pour TUTAC, saisir F10 = Adaptation au poste de travail
- 3. Régulariser la durée de présence des stagiaires le cas échéant, une fois tous les stagiaires ajoutés : Ecran : Formation / Fin de sessions / Confirmer la réalisation / Présence-absence pour la session Les « Heures de présences » ont été automatiquement renseignées avec la durée de la session. Si certains agents n'ont pas suivi la totalité de la formation, il faut régulariser les « Heures de présences » avec la durée réelle de suivi de la formation par l'agent.
- 4. Clôturer la session, une fois toutes les présences régularisées : Ecran : Formation / Fin de sessions / Confirmer la réalisation

Passer l'état de la session de « Réalisée » à « Close » pour intégration dans le dossier formation de l'agent.